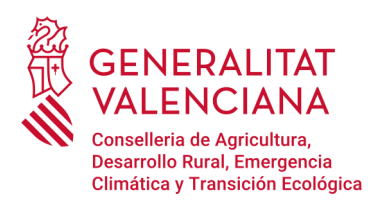

# **Sistema de Gestión de la Representación** *de la Agencia de Tecnología y Certificación Electrónica de la Comunitat Valenciana***.**

# Contenido

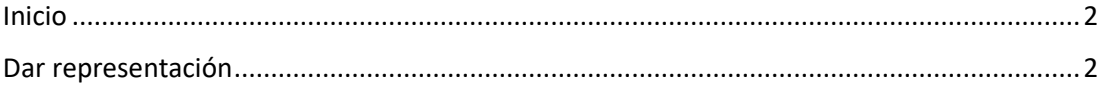

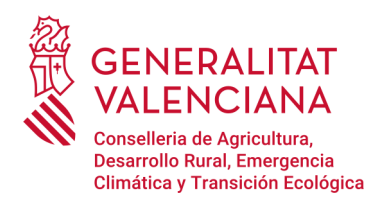

## <span id="page-1-0"></span>Inicio

La presentación de documentos electrónicos ante los órganos competentes de las Administraciones públicas podrá efectuarse por personas o entidades habilitadas para la presentación electrónica de tales documentos en representación de terceros, en los términos establecidos en el Real Decreto 1671/2009, de 6 de noviembre, por el que se desarrolla parcialmente la Ley 11/2007, de 22 de junio, de acceso electrónico de los ciudadanos a los servicios públicos, y en los establecidos, a su entrada en vigor, en los artículos 6 y 7 de la Ley 39/2015, de 1 de octubre.

Quienes pretendan actuar en representación de terceros para formalizar trámites administrativos de carácter electrónico de la Generalitat deberán haber sido PREVIAMENTE acreditados a través del Registro de Representantes de la Agencia de Tecnología y Certificación Electrónica de la Comunitat Valenciana (ACCV) o cualquier otra entidad de certificación.

**Por tanto, corresponde al tercero que desea ser representado acreditar a su representante en el Registro de Representantes de la ACCV, para lo cual deberá acceder al Sistema de Gestión de la Representación de la ACCV con su propio certificado electrónico y otorgar la representación a las personas, físicas o jurídicas (NIF/CIF), que estime oportunas para que realicen, en su nombre, aquellos trámites electrónicos que desee.**

A continuación, se describe el proceso a seguir para otorgar la representación a una persona, física o jurídica, determinada.

## <span id="page-1-1"></span>Dar representación

Para formalizar la representación es necesario hacer uso del «*Sistema de Gestión de la Representación de la Agencia de Tecnología y Certificación Electrónica de la Comunitat Valenciana*» al que se puede acceder mediante el siguiente enlace:

[https://regrep.accv.es/accv\\_repr/login.html](https://regrep.accv.es/accv_repr/login.html)

Para poder utilizar la herramienta es necesario poseer un certificado digital y tener instalada la aplicación «Autofirma» con el certificado digital añadido. La descarga de «Autofirma» se hace desde el siguiente enlace:

<https://firmaelectronica.gob.es/Home/Descargas.html>

Junto a la aplicación se descarga un manual de instalación.

Antes de tener acceso a la «Zona personal de representación», es necesario pulsar sobre el botón «Iniciar» para identificarse.

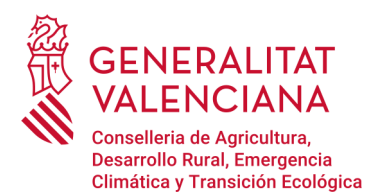

**Dirección General de Calidad y Educación Ambiental** Ciudad Administrativa 9 de octubre- Torre 1 Calle de La Democracia, 77 · 46018 Valencia www.gva.es

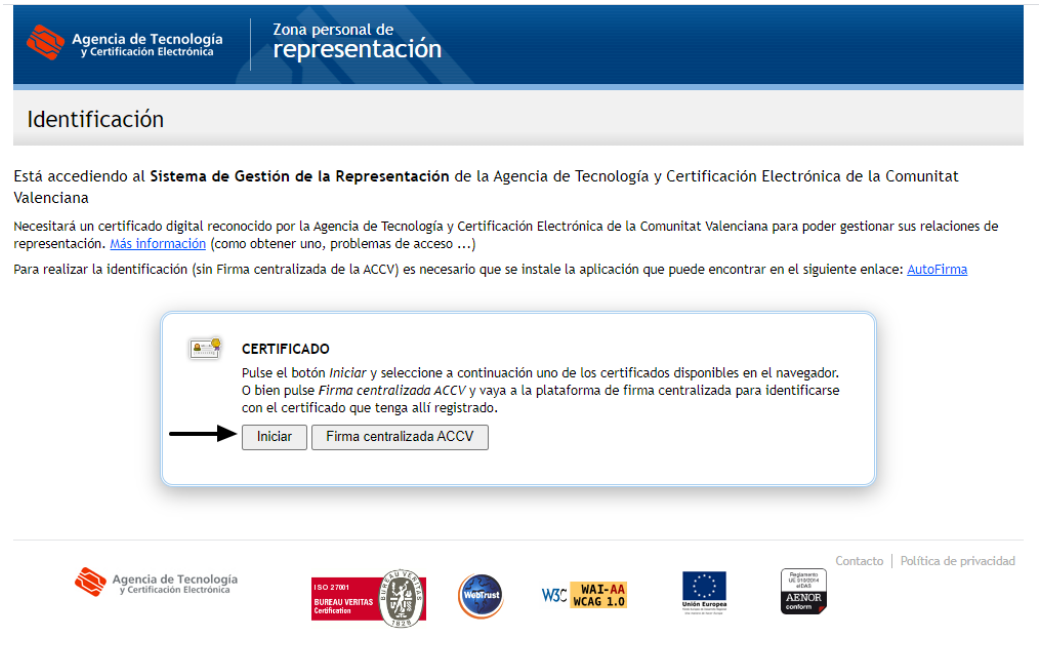

Tras la selección se ejecutará la aplicación «Autofirma» que previamente se ha instalado. Se debe seleccionar el certificado y pulsar sobre «OK».

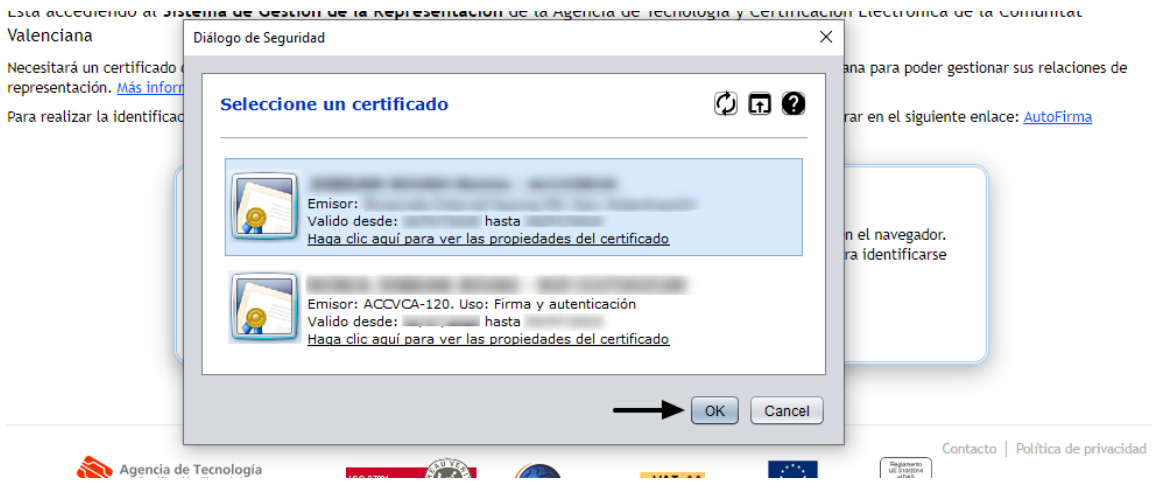

Tras la identificación, accederemos a la «Zona personal de representación» desde donde se pueden ver las distintas representaciones.

Para otorgar la representación a una persona, hay que elegir la opción «Quién me representa».

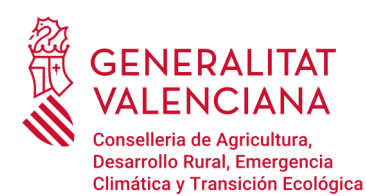

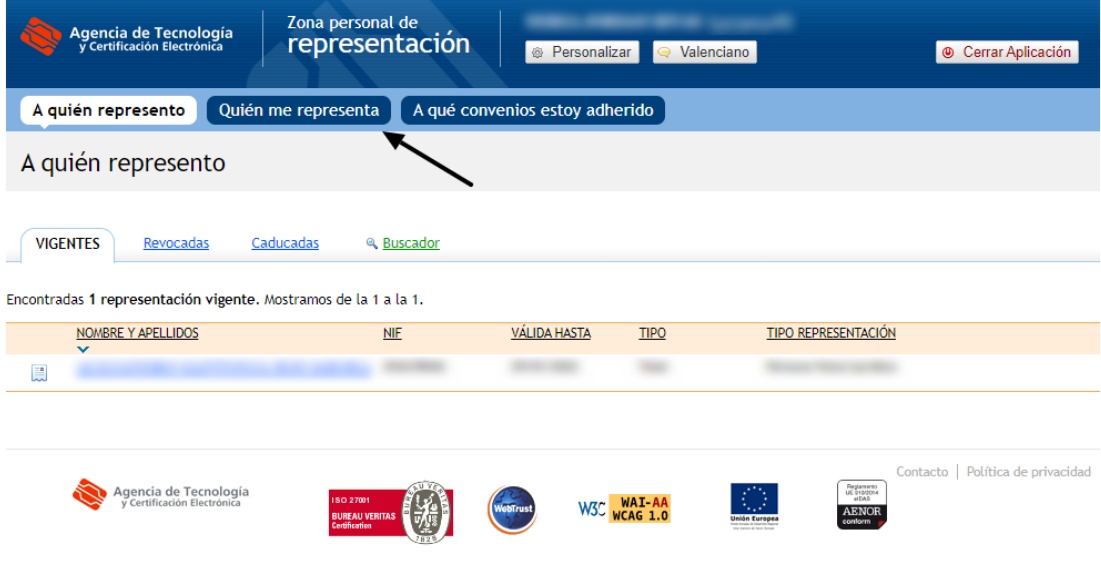

Para crear una nueva representación se debe seleccionar «Dar de alta una representación».

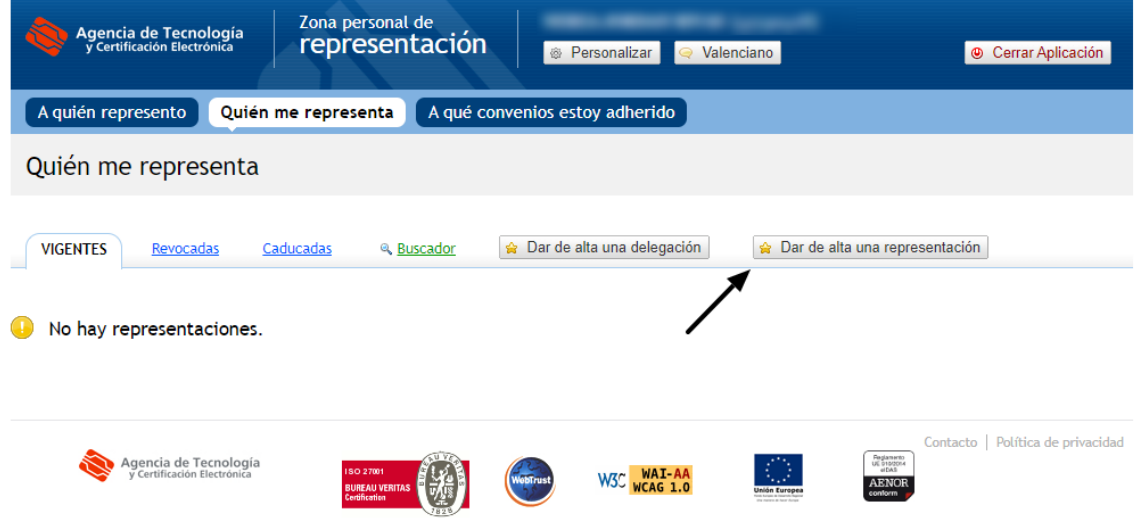

Para realizar la representación es necesario rellenar todos los campos señalados con un asterisco rojo.

La representación puede otorgarse a dos niveles, que se puede seleccionar en el cuadro de «Alcance»:

✓ Total, si quien otorga la representación desea que su representante actúe en su nombre en TODOS los procedimientos electrónicos ante la Generalitat. Para realizar la representación total se debe elegir el «Tipo: Total»

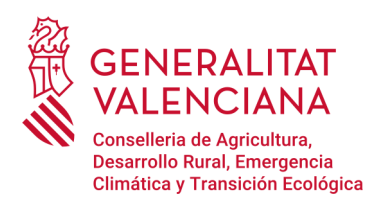

**Dirección General de Calidad y Educación Ambiental** Ciudad Administrativa 9 de octubre- Torre 1 Calle de La Democracia, 77 · 46018 Valencia www.gva.es

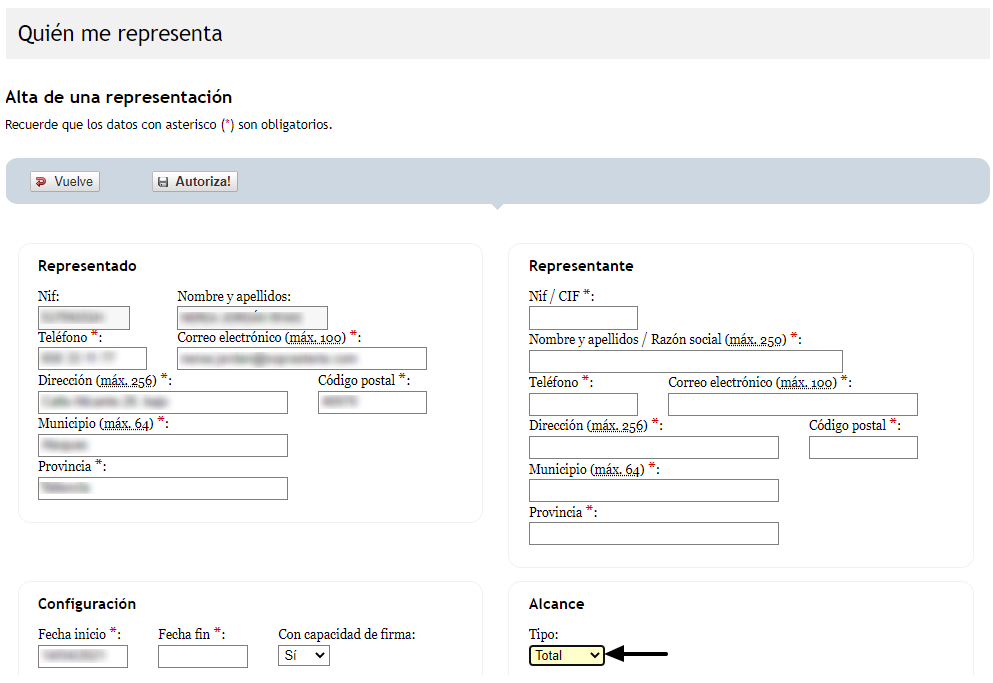

✓ Parcial, si quien otorga la representación desea que su representante actúe en su nombre en determinados procedimientos electrónicos ante la Generalitat. Para realizar una representación parcial se selecciona «Tipo: parcial» y a continuación el botón «Gestionar la parcialidad».

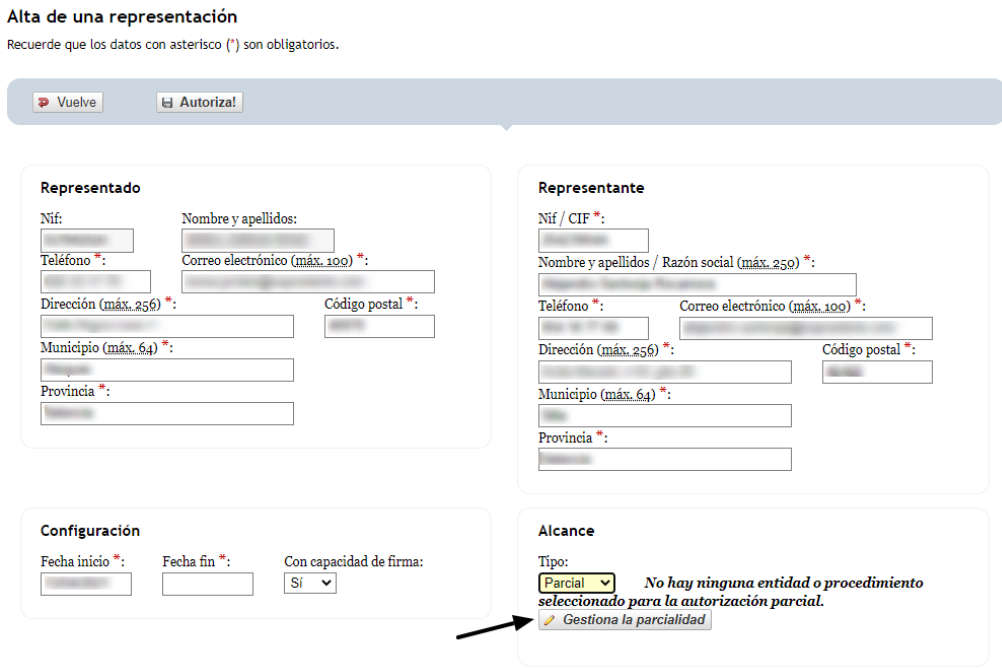

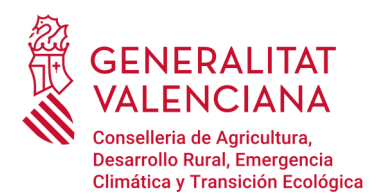

En esta nueva pantalla se introduce la referencia específica del procedimiento electrónico para el que desea ser representado en la pestaña «Por procedimiento» del buscador y se pulsa «Busca» (por ejemplo, «17646» en el caso del procedimiento de *Tramitación electrónica de los documentos asociados a los traslados de residuos en el interior del territorio del Estado*).

#### Alta de una representación

#### Gestión de la parcialidad

La parcialidad puede ser gestionada por entidad o por procedimiento. Use el buscador y seleccione los elementos que crea oportunos. La función de Autocompletar le mostrará la información rápidamente.

Cuando acabe de seleccionar los elementos, pulse el botón @ Acepta y vuelve!. Si no quiere los cambios pasen al listado de parcialidad, pulse el botón @ Vuelve.

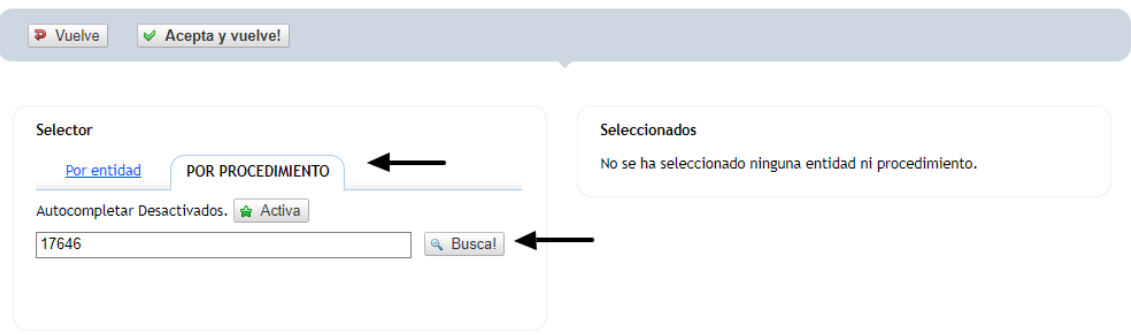

En los resultados de búsqueda seleccionar el procedimiento que se señala en la siguiente imagen.

#### Alta de una representación

#### Gestión de la parcialidad

La parcialidad puede ser gestionada por entidad o por procedimiento. Use el buscador y seleccione los elementos que crea oportunos. La función de Autocompletar le mostrará la información rápidamente.

Cuando acabe de seleccionar los elementos, pulse el botón @ Acepta y vuelvel. Si no quiere los cambios pasen al listado de parcialidad, pulse el botón @ Vuelve.

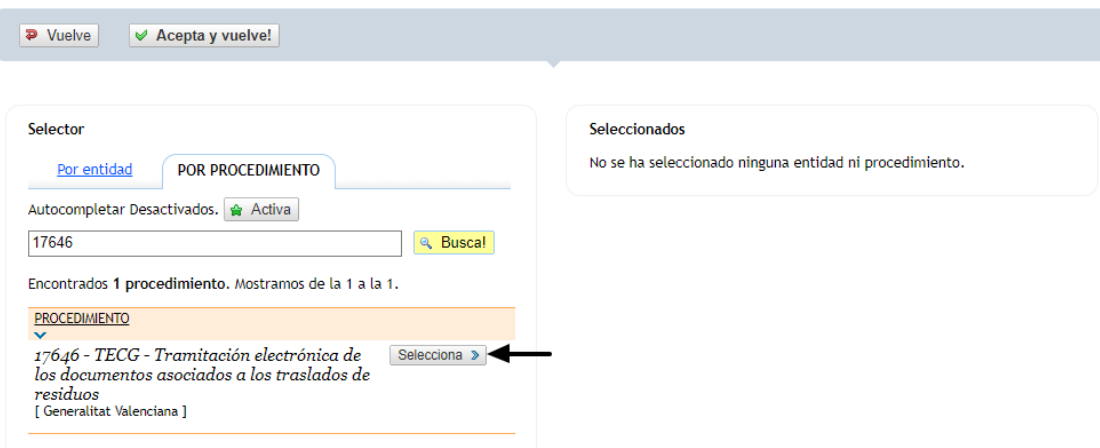

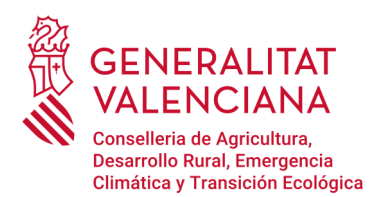

Tras seleccionar el trámite, se añade en el panel de la izquierda. Para añadir la tramitación parcial seleccionar el botón de «Acepta y vuelve».

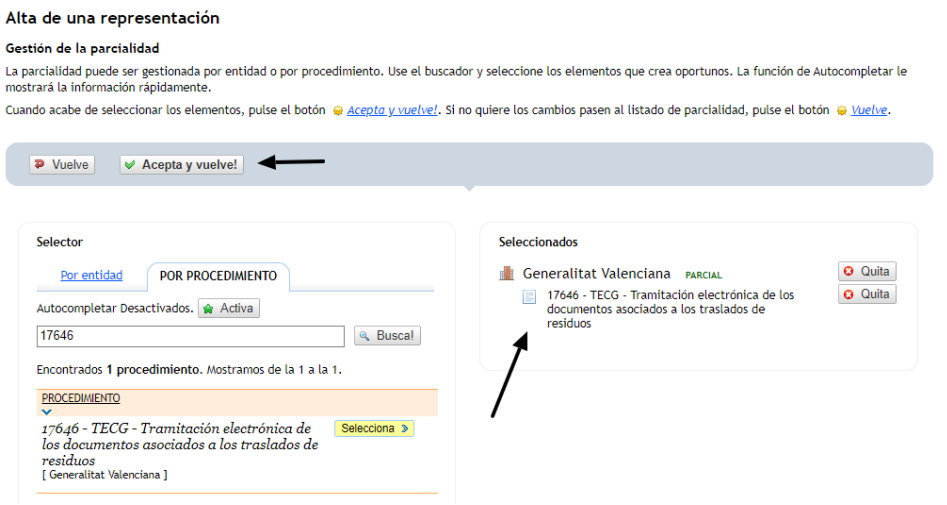

A continuación, se vuelve a la ventana de seleccionar datos, donde hay que comprobar que se ha añadido el trámite parcial seleccionado. Cuando todos los campos estén completados, se clica sobre «Autoriza».

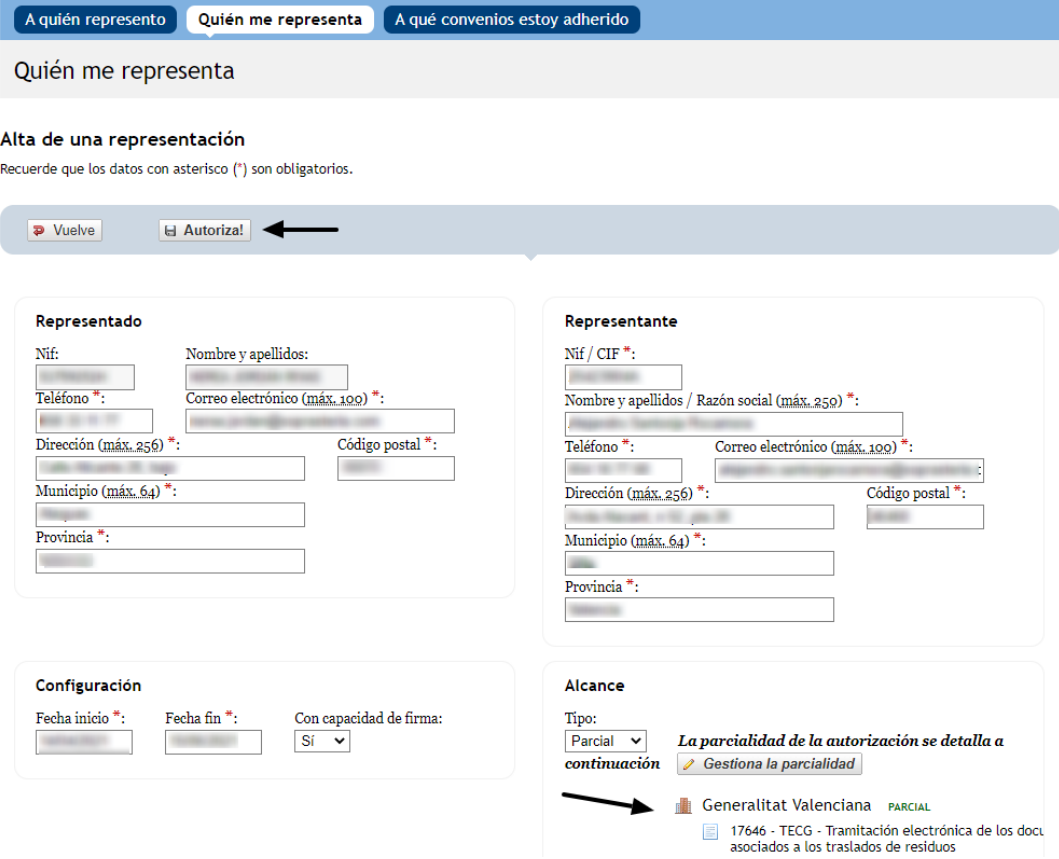

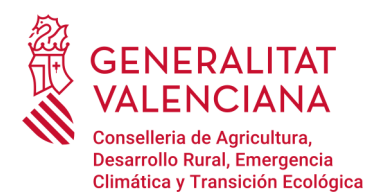

Para realizar la firma de la representación (total o parcial), la herramienta solicitará acceso para abrir la aplicación «Autofirma», donde seleccionaremos «Abrir Autofirma».

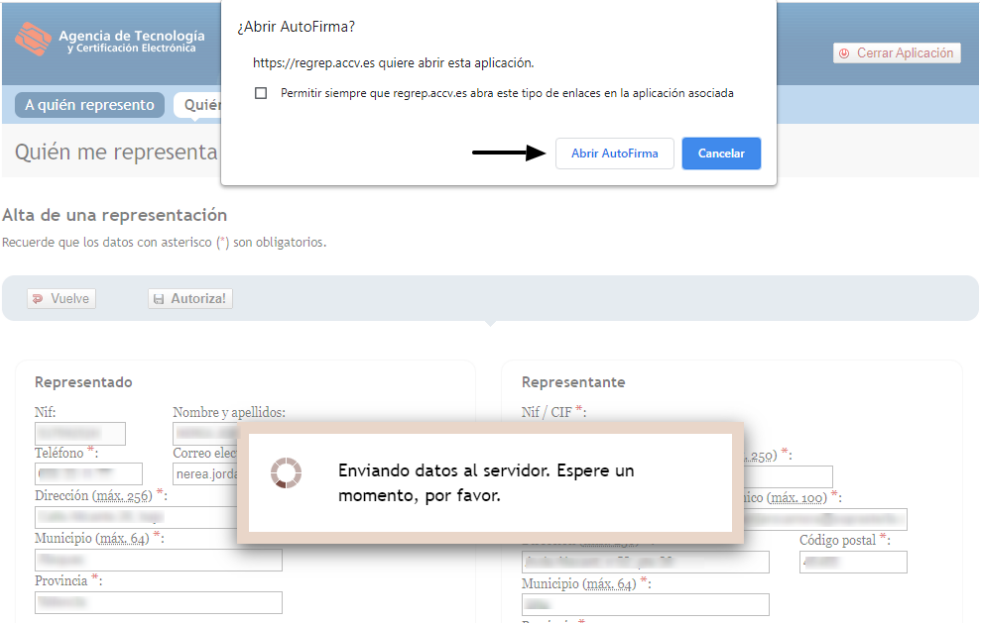

A continuación, se selecciona el certificado con el que se firmará la representación y se pulsa el botón «OK».

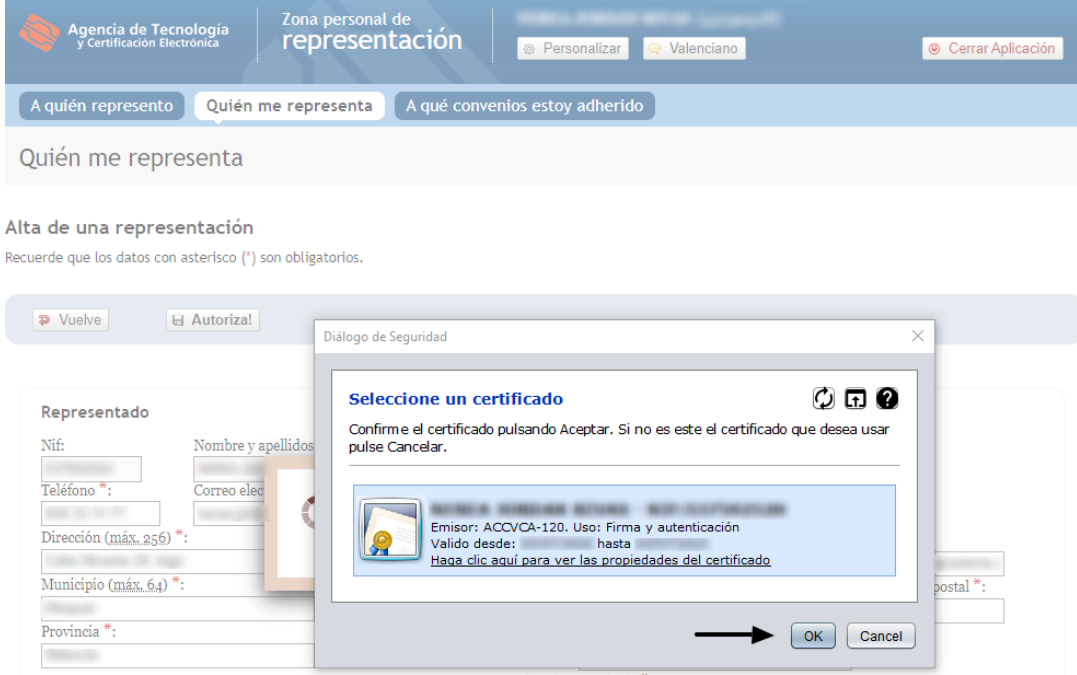

Provincia<sup>\*</sup>

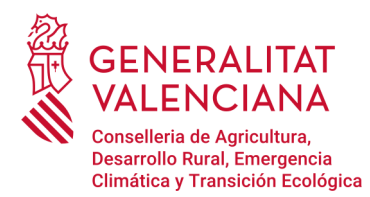

Si la representación ha sido procesada correctamente, se muestra el siguiente panel. Para finalizar presionar sobre «Aceptar» para volver al menú principal.

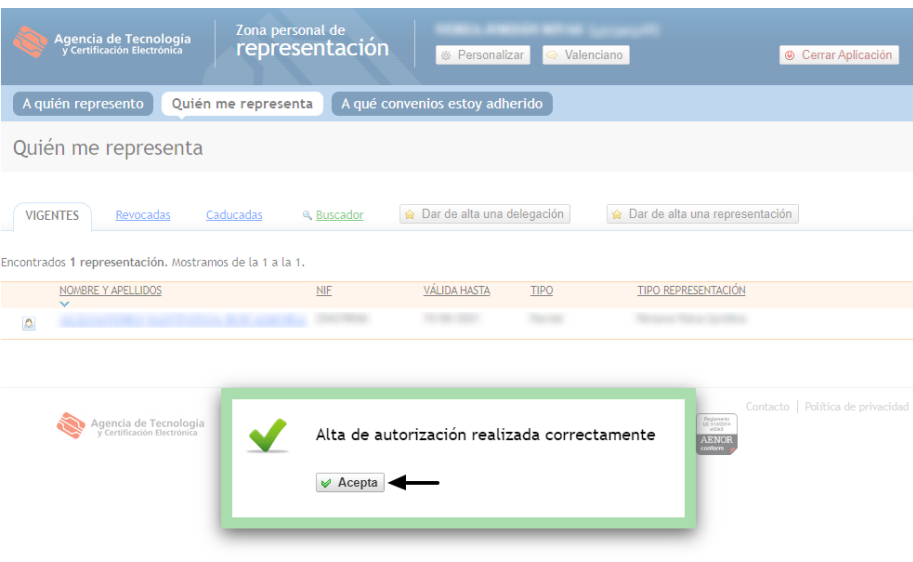

El listado de las personar que le representa se muestra en la opción de menú «Quién me representa».

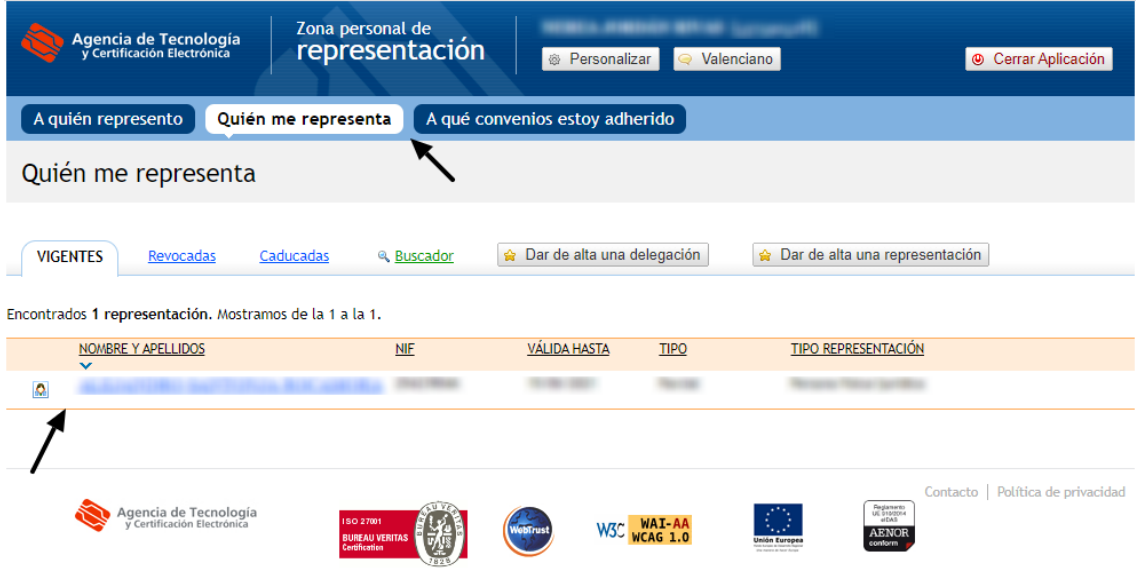